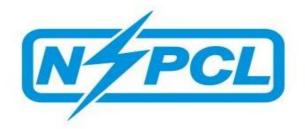

# **DSC CONFIGURATION MANUAL**

**DIGITAL SIGNATURE CERTIFICATE:** 

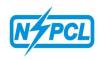

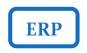

All the vendors are required to obtain a legally valid **CLASS-III <u>DIGITAL SIGNATURE CERTIFICATE</u>** to participate in NSPCL SRM tenders.

Visit the site of the licensed Certifying Authority (CA) and follow the instructions on the CA's website for making payment and submission of documents required for issue of the Digital Certificate.

Links to the sites of some licensed CAs are provided below:

https://www.e-mudhra.com/ https://www.ncodesolutions.com/ https://www.safescrypt.com/ https://www.tcs-ca.tcs.co.in/

## **INSTALLATION OF DIGITAL SIGNATURE:**

Install the driver of the digital signature available in the pen drive/CD provided to you along with digital signature.

#### **CHECK YOUR DIGITAL SIGNATURE:**

Open Internet Explorer-> Tools -> Internet options -> Content->Certificate

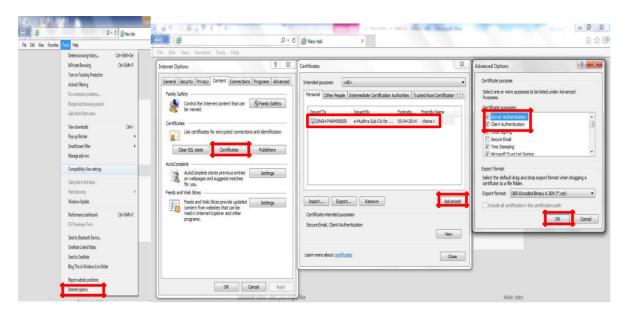

Further click on: Advanced->Click Check box->Server Authentication and Client Authentication->OK

#### **TECHNICAL SETTINGS OF PC/LAPTOP:**

DSC CONFIGURATION MANUAL

EMAIL: support.srm@nspcl.co.in

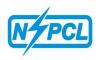

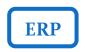

Open control Panel -> Program and Features -> Check whether Microsoft Visual C++ 2010 X 86 redistributable package is installed on your PC:

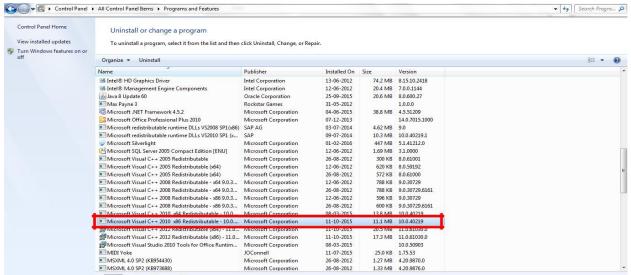

If not installed, then please install from the link given below:

https://www.microsoft.com/en-in/download/details.aspx?id=5555

## **JAVA CONFIGURATION:**

Open Control Panel - Check whether JAVA is installed or not.

To view some of the components, you need to install the latest Java plug-in from the link: <a href="http://java.com/en/download/">http://java.com/en/download/</a>

Please ensure that your computer does not have multiple versions of Java. If Java already installed then Go to Control panel -> Java -> Security -> Edit Site List ->

#### Add Following SRM Links in JAVA Security Site List

- 1. https://sapportal.nspclsrijan.co.in:50200/irj/portal
- https://cibip.nspclsrijan.co.in:8200

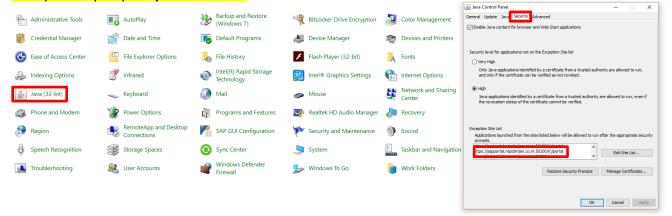

Go to Advanced -> Select Show console radio button.

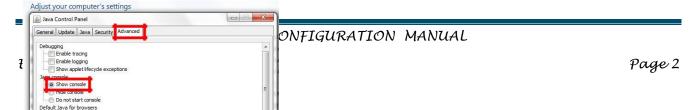

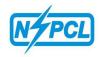

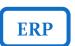

After installation Close all open screens and Restart your PC/Laptop.

# **COMPATIBILITY VIEW SETTING:**

Go to Tools -> Compatibility View Settings -> Add SRM Link (https://sapportal.nspclsrijan.co.in:50200/irj/portal) -> Close

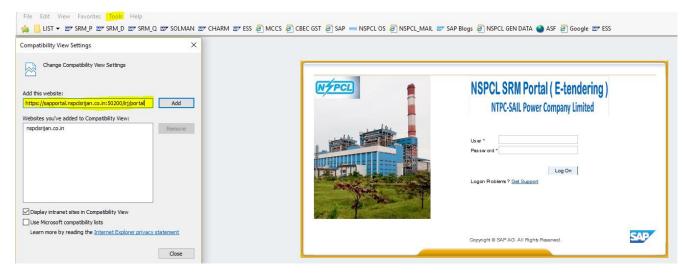

## POP UP SETTING: Go to Tools -> Pop-up Blocker -> Turn off Pop-up Blocker

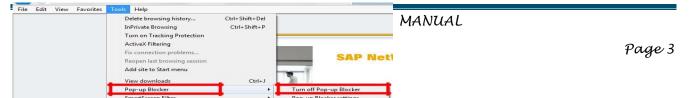

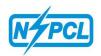

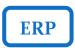

## **ACTIVE-X CONTROLS SETTINGS:**

Go to -> Tools -> Internet options -> Security -> Trusted sites -> Custom level -> Select Enable/Prompt radio button for following options :

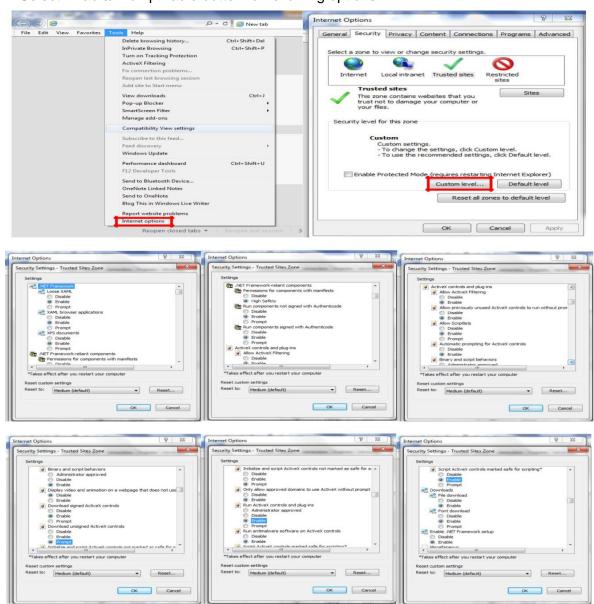

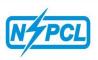

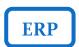

Protected Mode needs to be unchecked as shown in below screenshot:-

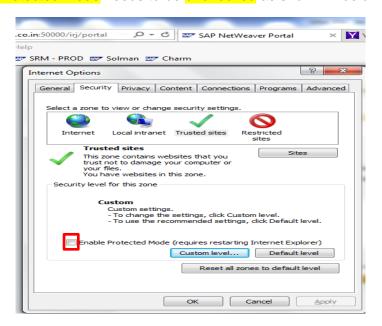

Now Right Click on Internet explorer and Click on "Run As Administrator"

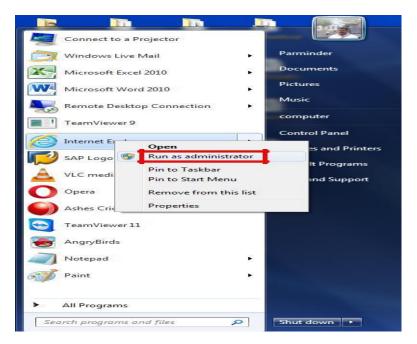

IT IS AN IMPORTANT ACTIVITY REQUIRED TO BE MADE BEFORE SUBMISSION OF OFFER

**ERROR MESSAGES WHILE USING DIGITAL SIGNATURE** 

DSC CONFIGURATION MANUAL

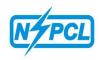

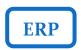

# 1. "Could not verify the Digital Signature"

**Solution**: If you are getting this error, the root of the certificate used for digitally signing is not uploaded in SRM. In this case, check whether the driver of DSC is properly installed in the system.

2. "Object not found" or "Done with errors" or No Active X POPUP for installation when you are trying installing the ActiveX (sapsign.cab) for the first time.

Solution: This means "Microsoft runtime Re-distributable packages" is not installed on your PC. For installation please paste following link in IE and install it:https://www.microsoft.com/en-in/download/details.aspx?id=5555

3. Dump error during signing if the signing process exceeds 1 minute.

**Solution**: Unfortunately SAP SRM digital signature has to be signing within 1 minute. So it would be helpful if your token password is ready before you start Submit (Don't run for password or don't use the print option in DSC control during signing) .If it results in dump, a lock will be applied. In this case contact Purchase Executive of NSPCL for further needful.

EMAIL: support.srm@nspcl.co.in